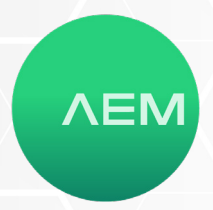

# Cable Harness Tester

QUICK START GUIDE

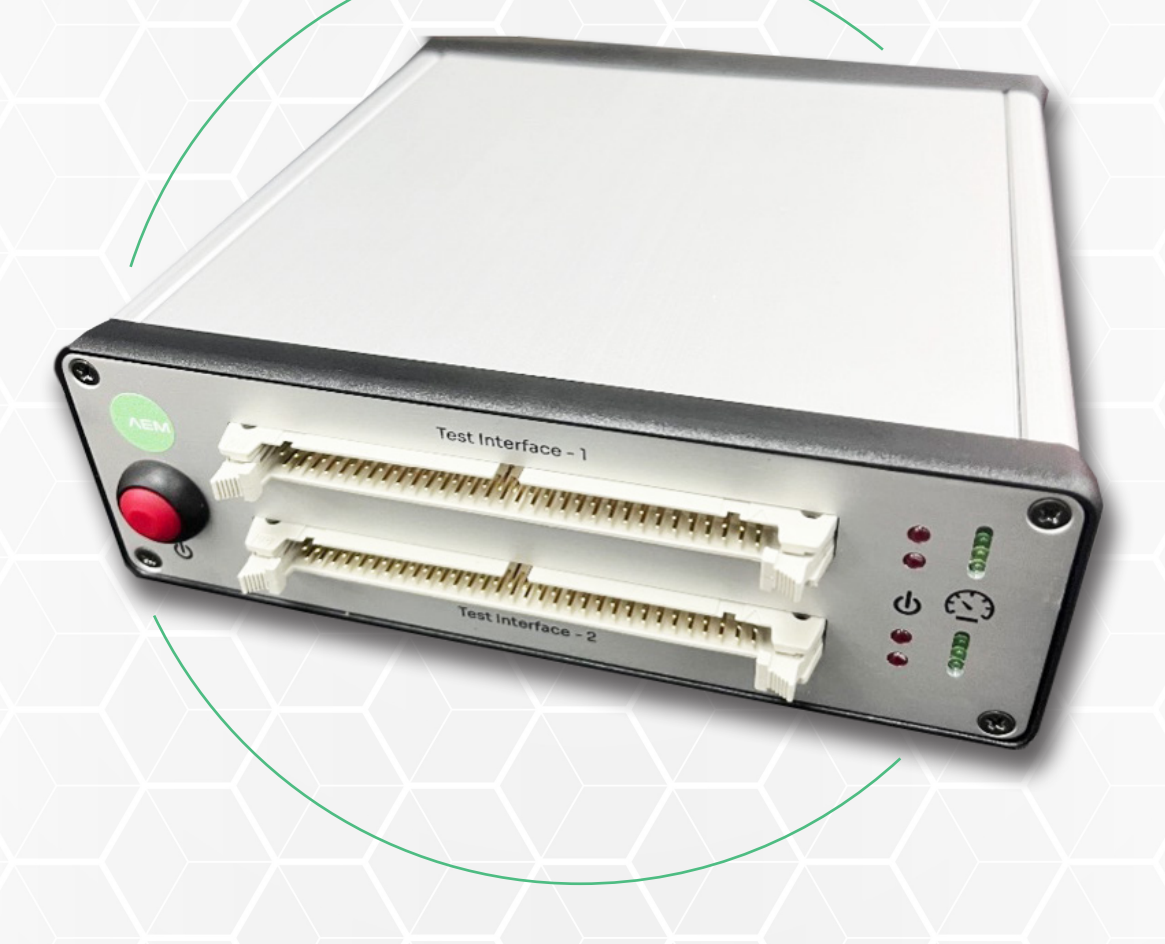

TEST MORE. TEST FASTER. TEST FOR LESS.

## Cable Harness Tester

Quick Start Guide

## 1 Required Items

Please make sure following items are available to use Cable Harness Tester :

- Cable Harness Tester
- USB Cable •
- Harness Tester PC Application •
- Windows PC (Windows 7 and above) •
- Power Supply Adapter (12VDC,5A) •

### 2 Hardware Setup

- Connect the USB cable between Cable Harness Tester and PC.
- Connect 12VDC power adapter to Cable Harness Tester •

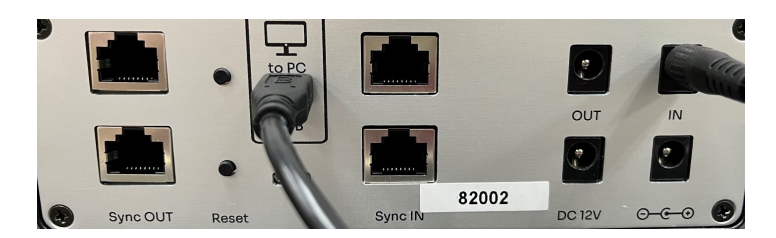

## 3 Application Setup

Download the "Release.rar" zip folder to the working directory of windows and extract that into the same folder. •

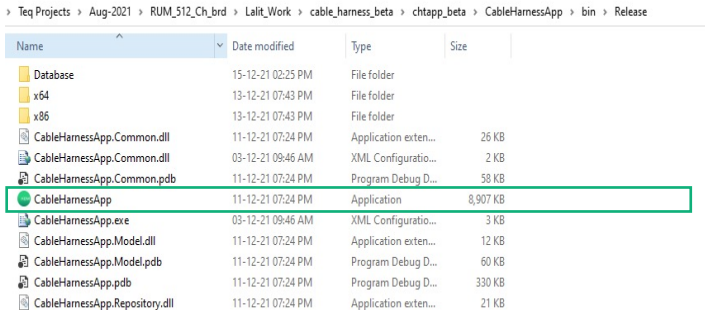

- Click on the Green Color "Cable Harness App" icon to open the AEM Cable Harness Tester PC Application •
- Upon successful initialization of Application, Application shows GREEN LED for Firmware version and shows "Connected" status at the bottom status bar of application •

## 4 Running the Application

- Click "Configuration" in the left end side of the application •
- Login page will open •
- Enter "teq" as password and press "Login" •

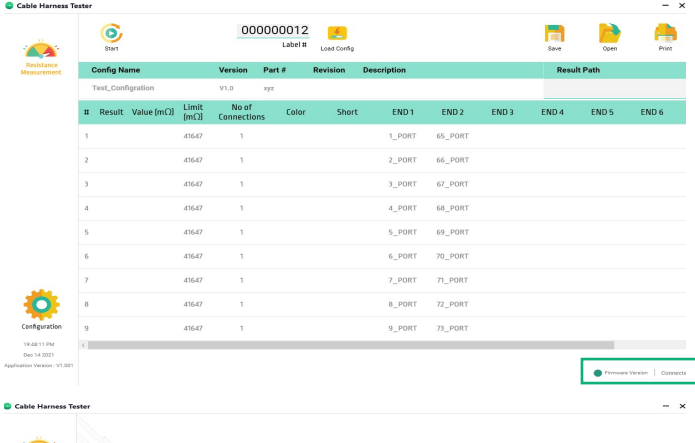

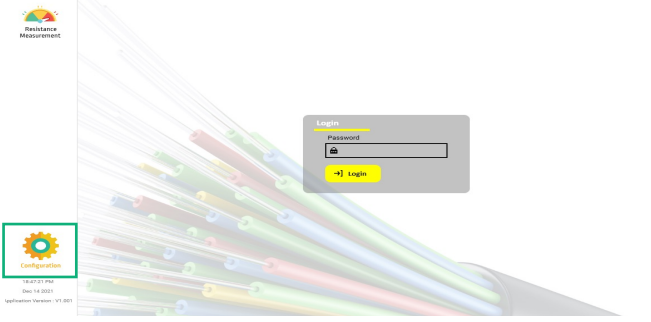

- Connect Cable Harness Tester •
- Click "Autolearn" •
- Press "Ok" •
- Wait for 20 seconds for Autolearn to complete •
- Press "OK" and cable map is generated succesfullly •

#### WWW.AEM-TEST.COM

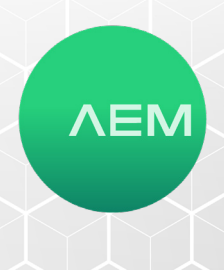

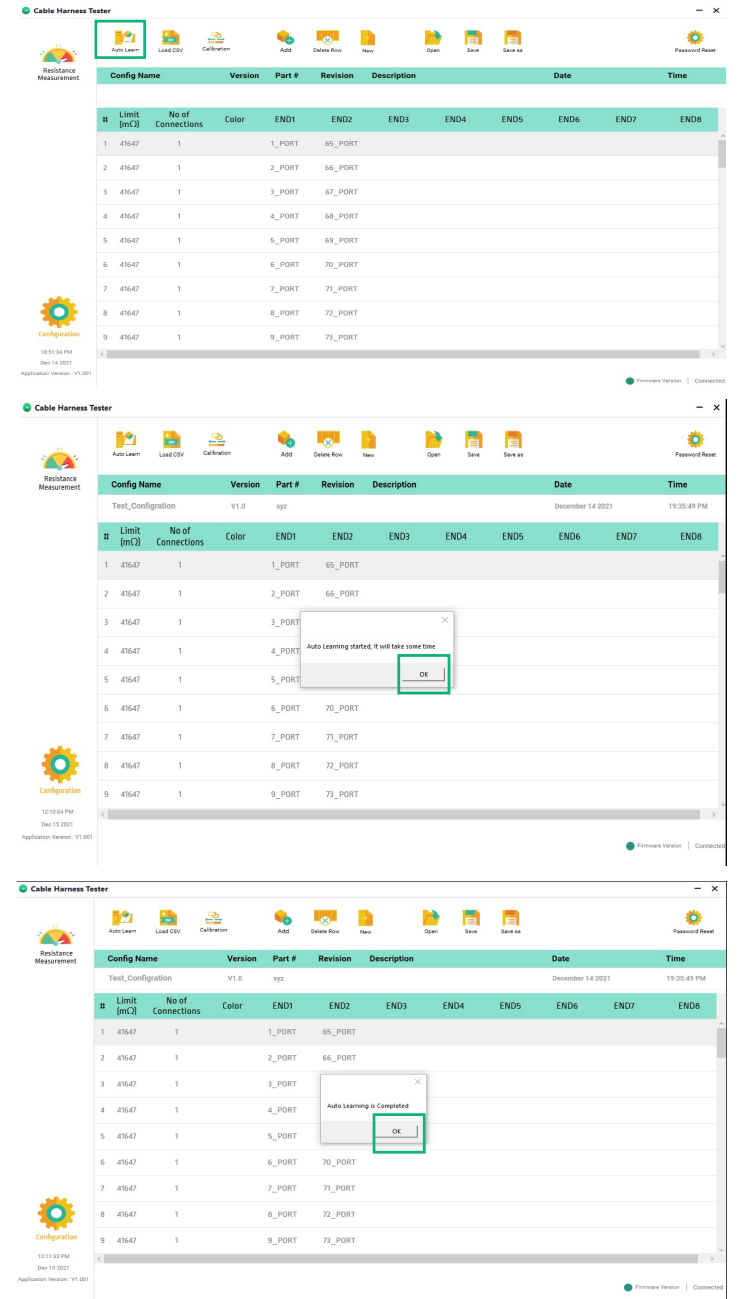

- Click "Resistance Measurement" •
- Click "Start" to initiate the resistance measurement •

• Click "Stop" to stop the resistance measurement and view the results

Cable Harness Tester

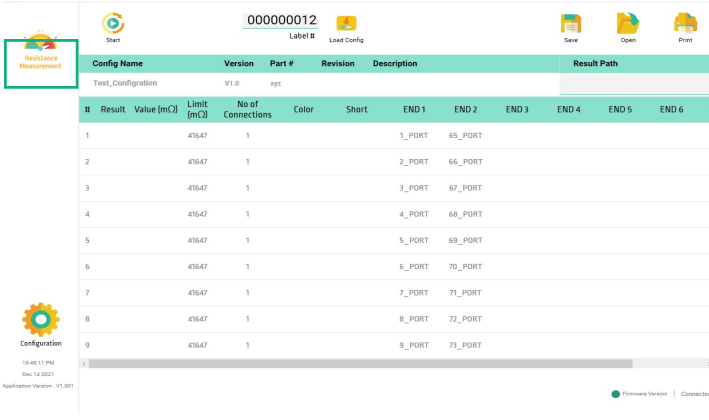

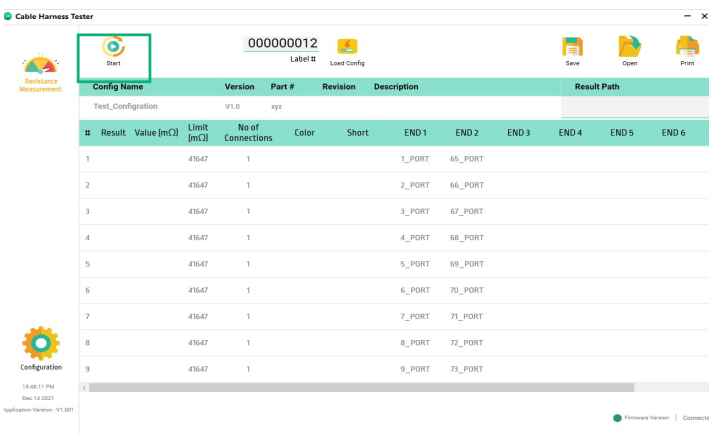

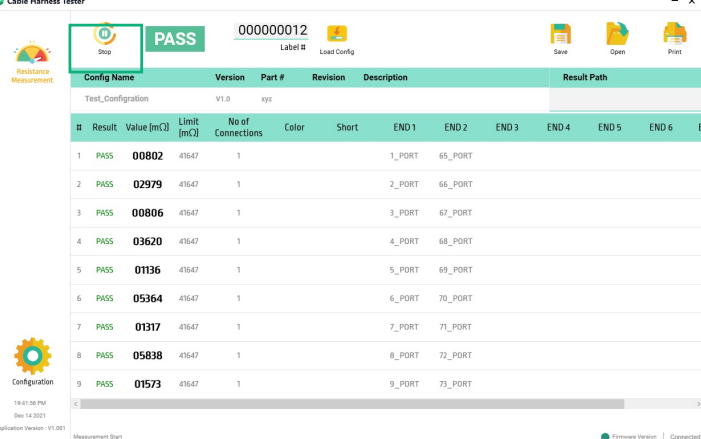

WWW.AEM-TEST.COM

## Cable Harness Tester

Quick Start Guide

## Notes/Serial Numbers :

WWW.AEM-TEST.COM

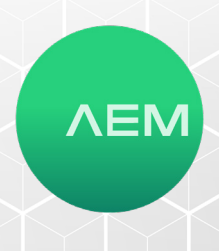

## Technical Support

#### Live Phone Support :

Monday - Friday | 8am-5pm (Arizona,USA) T : 480-534-1232 Toll Free : 833-572-6916

Email Monitored 24hrs customercare@aem-test.com

Create an account at www.AEM-Test.com/myaccount

Use MyAccount portal to :

- Submit a technical support request and track status
- Submit a product repair request
- Register your products (upon product registration, receive link to free on-demand training modules)
- Register your Extended Care contract and see status
- Download firmware updates •
- Access Knowledge Base •

For more information and details specifications, please visit: AEM-Test.com/cableharnesstester

#### AEM International, Ltd.

5560 West Chandler Blvd. Ste.3 Chandler, Arizona 85226 T : 480-531-1232

#### AEM Singapore Pte. Ltd.

52 Serangoon North Ave 4 Singapore 555853 T : +65 6483 1811 F: +65 6483 1822

WWW.AEM-TEST.COM

WWW.AEM-TEST.COM customercare@aem-test.com | Version 1.0